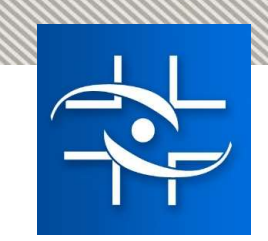

# E-Notivisa

# Notificações de Eventos Adversos e Problemas de Qualidade

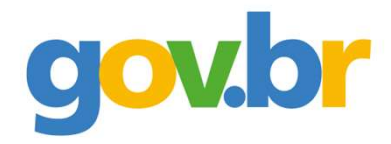

MINISTÉRIO DA GESTÃO E DA INOVAÇÃO<br>EM SERVIÇOS PÚBLICOS

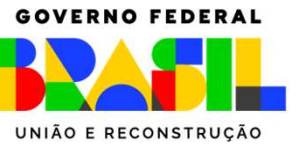

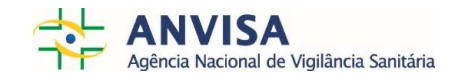

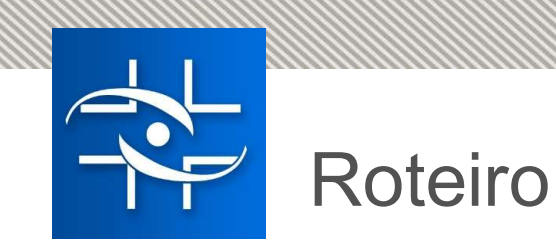

# 1. Vídeo: <u>Rogerio Souza Mascarenhas</u>, Secretário(a) de Governo Digital<br>2. Vídeo: <u>Rogerio Souza Mascarenhas</u>, Secretário(a) de Governo Digital<br>2. Vídeo: <u>Rogerio Souza Mascarenhas</u>, Secretário(a) de Governo Digital<br>2. Víd Ministério da Gestão e da Inovação em Serviços Públicos 3. Vídeo: <u>Rogerio Souza Mascarenhas</u>, Secretário<br>3. Vídeo: <u>Rogerio Souza Mascarenhas</u>, Secretário<br>3. Vídeo: <u>Daniel Meirelles Fernandes Pereira</u>, Dir<br>4. Login Gov.Br<br>5. Vídeo <u>Módulo Cidadão</u> **Experience South American Solution Cover South American Solution Cover South American Solution Cover South America Cover South Agéncia Nacional de Vigilância Sanitária<br>
1. Vídeo: <u>Daniel Meirelles Fernandes Pereira</u>, Dir<br>** 1. Vídeo: <u>Rogerio Souza Mascarenhas</u>, Secretário<br>
1. Vídeo: <u>Rogerio Souza Mascarenhas</u>, Secretário<br>
2. Vídeo: <u>Daniel Meirelles Fernandes Pereira</u>, Dir<br>
4. Agência Nacional de Vigilância Sanitária<br>
3. O que é o E-Notivis 1. Vídeo: <u>Rogerio Souza Mascarenhas</u>, Secretário(a) de Ministério da Gestão e da Inovação em Serviço<br>2. Vídeo: <u>Daniel Meirelles Fernandes Pereira</u>, Diretor da<br>4. Agência Nacional de Vigilância Sanitária<br>3. O que é o E-No 1. Vídeo: <u>Rogerio Souza Mascarenhas</u>, Secretário<br>
Ministério da Gestão e da Inovação em<br>
2. Vídeo: <u>Daniel Meirelles Fernandes Pereira</u>, Dir<br>
Agência Nacional de Vigilância Sanitária<br>
3. O que é o E-Notivisa?<br>
4. Login Go

- 2. Vídeo: <u>Rogerio Souza Mascarenhas</u>, Secretário(a) de Governo Digital<br>2. Vídeo: <u>Rogerio Souza Mascarenhas</u>, Secretário(a) de Governo Digital<br>2. Vídeo: <u>Daniel Meirelles Fernandes Pereira</u>, Diretor da Quinta Diretoria<br>2. Agência Nacional de Vigilância Sanitária 1. Vídeo: <u>Rogerio Souza Mascarenhas</u>, Secretário<br>
Ministério da Gestão e da Inovação em<br>
2. Vídeo: <u>Daniel Meirelles Fernandes Pereira</u>, Dir<br>
Agência Nacional de Vigilância Sanitária<br>
3. O que é o E-Notivisa?<br>
4. Login Go
- 
- 
- 
- 
- 
- 

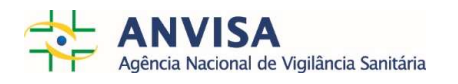

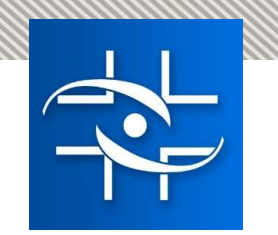

# O que é o E-Notivisa?

# Cidadão notifica Eventos Adversos e Problemas de Qualidade sobre o <u>AutoTeste Covid,</u><br>Cidadão notifica Eventos Adversos e Problemas de Qualidade sobre o <u>AutoTeste Covid,</u><br>Exemplos de Notificações para o E-Notivisa: Cosméticos, Saneantes e Produtos de Higiene.<br>
Cosméticos, Saneantes e Produtos de Higiene.<br>
Cosméticos, Saneantes e Produtos de Higiene.<br>
Cosméticos, Saneantes e Produtos de Higiene.<br>
Comprei um creme facial e minha pele f Cidadão notífica Eventos Adversos e Problemas de Qualidade sobre o AutoT<br>Cosméticos, Saneantes e Produtos de Higiene.<br>Exemplos de Notíficações para o E-Notivisa:<br>Compre um creme facial e minha pele ficou muito áspera.<br>Comp • Comprei um creme facial e minha pele ficou muito áspera.<br>• Comprei um creme facial e minha pele ficou muito áspera.<br>• Comprei um creme facial e minha pele ficou muito áspera.<br>• Comprei um refume que veio com odor estranh • Comprei um creme facial e minha pele ficou muito áspera.<br>• Comprei um creme facial e minha pele ficou muito áspera.<br>• Comprei um creme facial e minha pele ficou muito áspera.<br>• Comprei um perfume que veio com odor estran • Comprei uma caixa de sabão em pó e ao abrir percebi a presença de insetos em seu interior.<br>
• Comprei uma caixa de sabão em pó e ao abrir percebi a presença de insetos em seu interior.<br>
• Comprei uma caixa de sabão em pó Cidadão notifica Eventos Adversos e Problemas de Qualidade sobre o <u>AutoTeste Covid,<br>
Cosméticos, Saneantes e Produtos de Higiene.</u><br>
Exemplos de Notificações para o E-Notivisa:<br>
∴ Comprei um creme facial e minha pele fico **ion contifica Eventos Adversos e Problemas de Qualidade sobre o <u>AutoTeste Covid,</u><br>
sticcos, Saneantes e Produtos de Higiene.<br>
• Comprei um creme facial e minha pele ficou muito áspera.<br>
• Comprei um prefume que veio co io notifica Eventos Adversos e Problemas de Qualidade sobre o <u>AutoTeste Covid,</u><br>
siticos, Saneantes e Produtos de Higiene.<br>
• Comprei um creme facial e minha pele ficou muito áspera.<br>
• Comprei um creme facial e minha p io notifica Eventos Adversos e Problemas de Qualidade sobre o <u>AutoTeste Covid,</u><br>
• Comprei um creme facial e minha pele ficou muito áspera.<br>
• Comprei um perfume que veio com odor estranho, diferente do habitual.<br>
• Com**

- 
- 
- 

- 
- 
- prejuízos. Exemplos de Notificações para o E-Notivisa:<br>
• Comprei um centre ficale en inha pele ficou muito áspera.<br>
• Comprei um activa de sabão em pó e ao abrir percebi a presença de insetos em seu interior.<br>
Exemplos de Notificaçõ

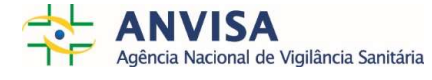

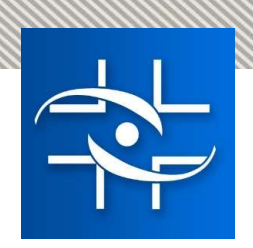

https://www.gov.br/anvisa/ptbr/assuntos/fiscalizacao-emonitoramento/notificacoes/

Anvisa

E-Notivisa em caráter **Experimental** 

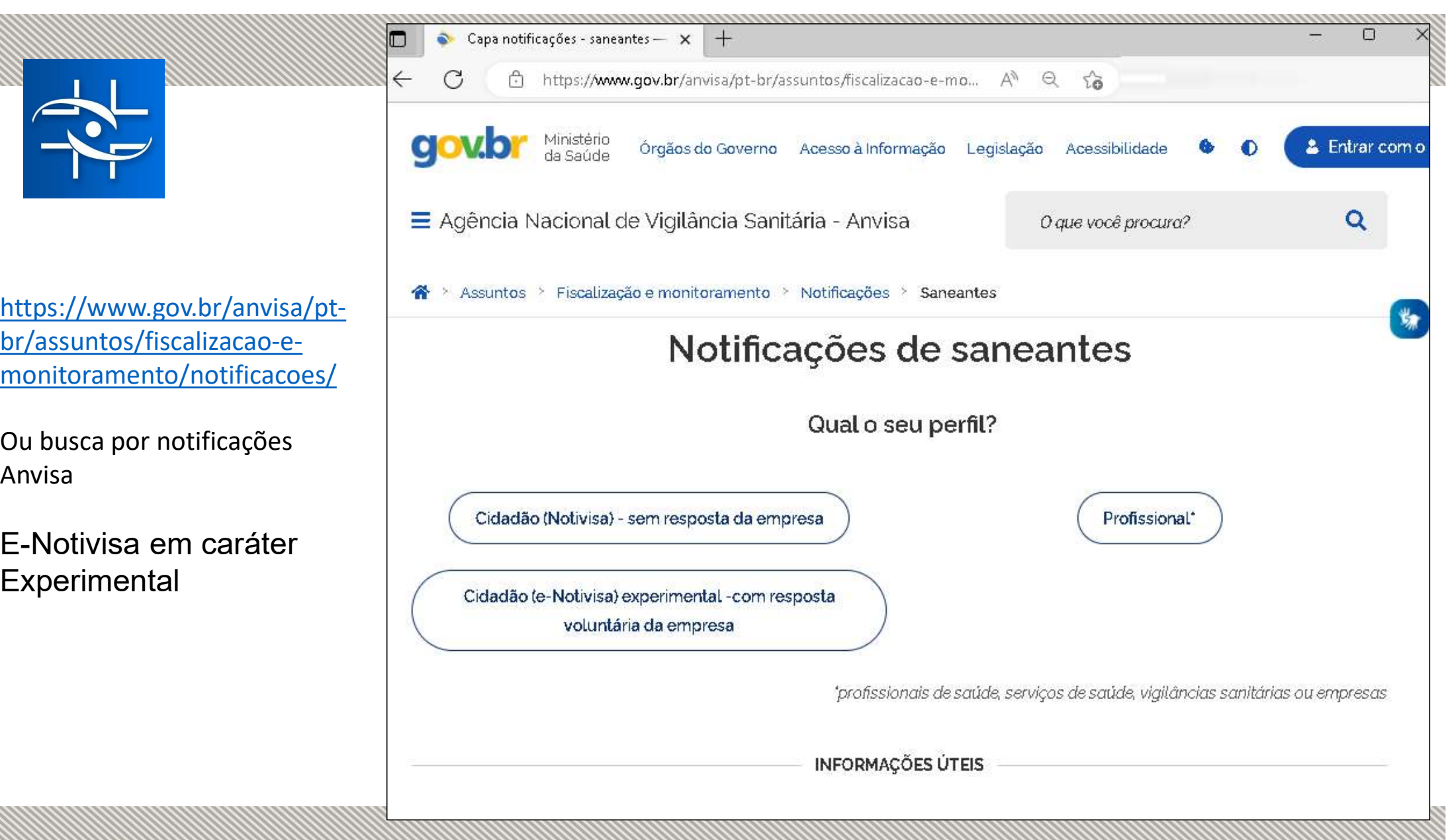

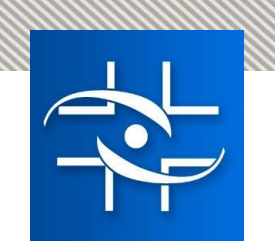

# O que é o E-Notivisa?

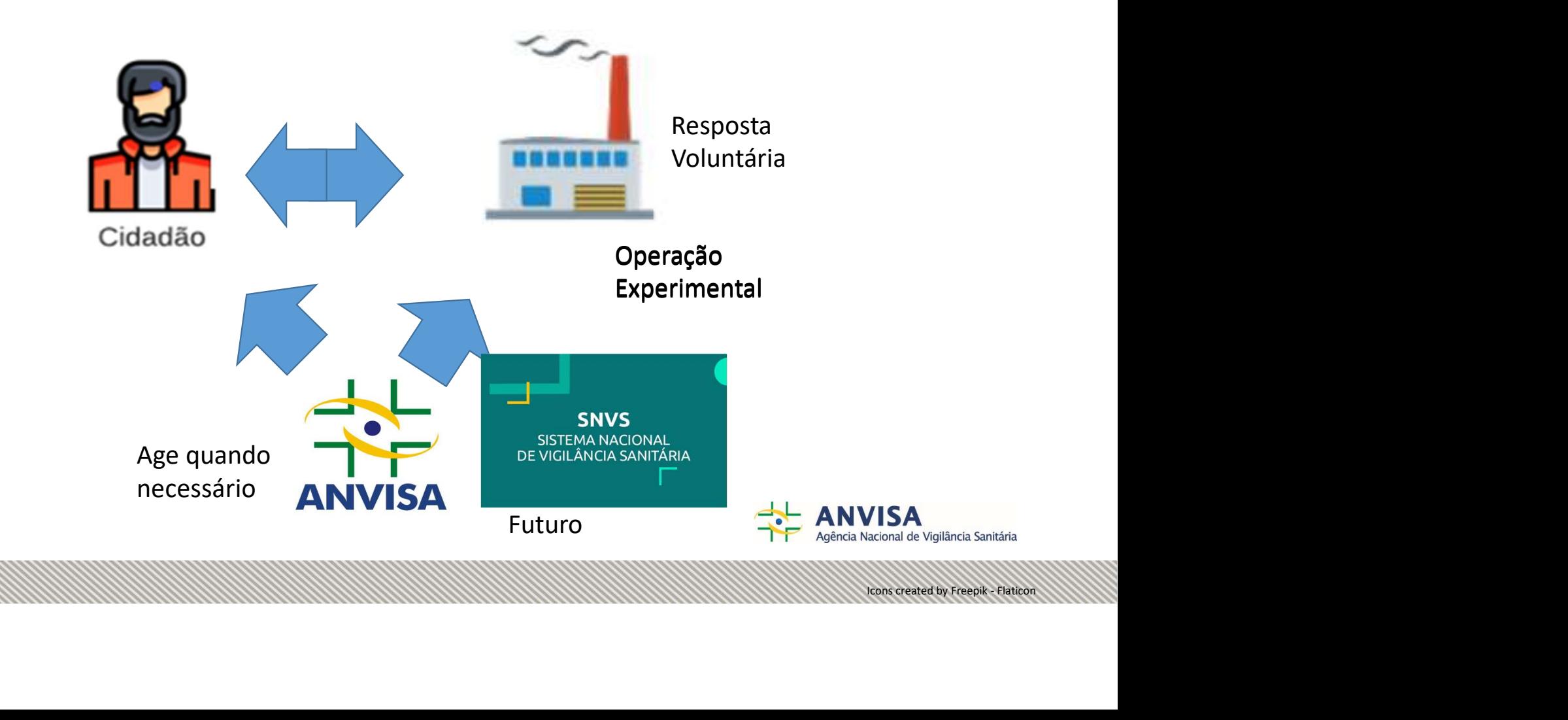

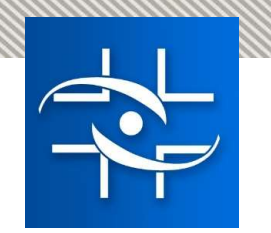

# O que é o E-Notivisa? Cidadão Empresa https://enotivisa.anvisa.gov.br/login https://enotivisa.anvisa.gov.br/login-empresa

Governo Federal. Isso significa que você precisa ter uma conta no GOV.BR

Utilize a opção abaixo para fazer Login no sistema ou Solicitar Acesso

Entrar com gov.br

O login de empresa é feito pelo cpf do colaborador vinculado a sua empresa

Utilize a opção abaixo para fazer Login no sistema ou Solicitar Acesso

Entrar com gov.br

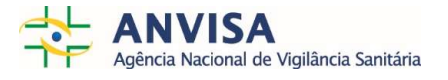

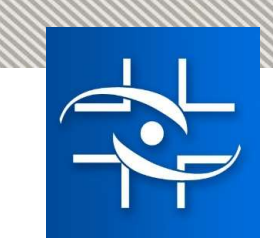

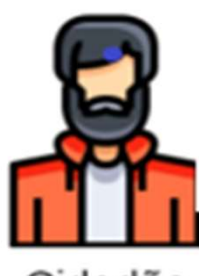

Cidadão

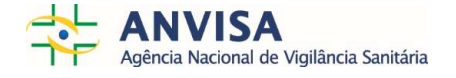

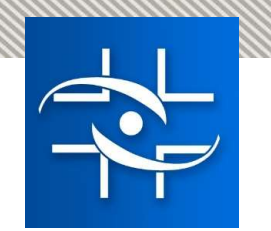

# O que é Login Gov.Br?

• Acesse o https://www.gov.br/governodigital/pt-br/conta-gov-br/conta-gov-br/ ender acesse o thttps://www.gov.br/governodigital/pt-br/conta-gov<br>
Com a conta acesse o endereço do E-notivisa.<br>
Com a conta acesse o endereço do E-notivisa.

Ou pesquise na Internet

A conta Gov.Br?<br>
Acesse o <u>https://www.gov.br/governodigital/pt-br/conta-gov-br/conta-gov-br/</u><br>
Com a conta acesse o endereço do E-notivisa.<br>
A conta Gov.Br é apenas autenticação . Para entrar no sistema tem que acessar o https://enotivisa.anvisa.gov.br

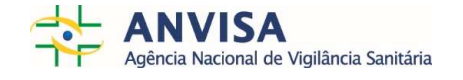

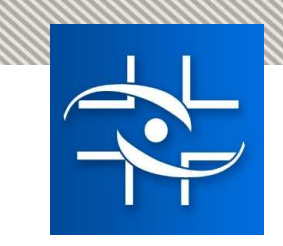

# Módulo Cidadão

## Vídeo Módulo Cidadão

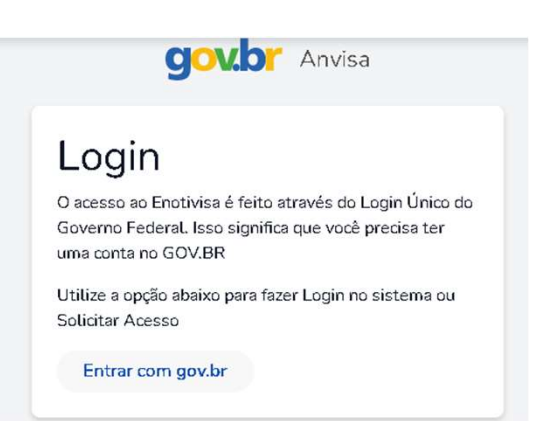

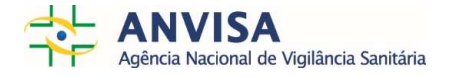

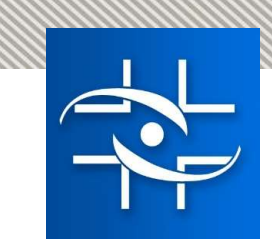

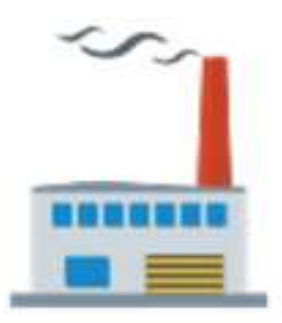

Empresa

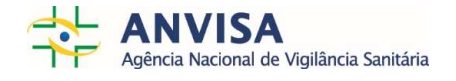

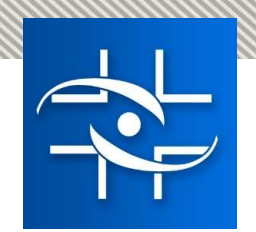

# Empresa: Login Gov.Br + Perfil Notivisa

• Acesse o https://www.gov.br/governodigital/pt-br/contagov-br/conta-gov-br/ Empresa: Login Gov.Br + F<br>
• Acesse o https://www.gov.br/g<br>
gov-br/conta-gov-br/<br>
Ou pesquise na Internet<br>
• Perfis Notivisa<br>
• https://www.gov.br/anvisa/pt-bi<br>
<u>de-empresas</u> • Acesse o https://www.gov.br/governodigital/pt-br/conta-<br>gov-br/conta-gov-br/<br>Ou pesquise na Internet<br>• Perfis Notivisa<br>• https://www.gov.br/anvisa/pt-br/sistemas/cadastros/cadastro<br>de-empresas<br>• Com a conta acesse o end

Ou pesquise na Internet

- - https://www.gov.br/anvisa/pt-br/sistemas/cadastros/cadastrode-empresas
- (https://enotivisa.anvisa.gov.br/login-empresa ).

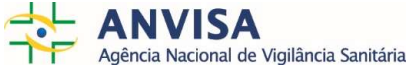

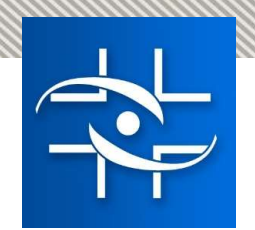

# Módulo Empresa

## Vídeo Módulo Empresa

## **gov.br** Anvisa Login de Empresa O login de empresa é feito pelo cpf do colaborador vinculado a sua empresa Utilize a opção abaixo para fazer Login no sistema ou Solicitar Acesso Entrar com gov.br

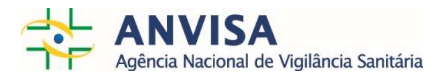

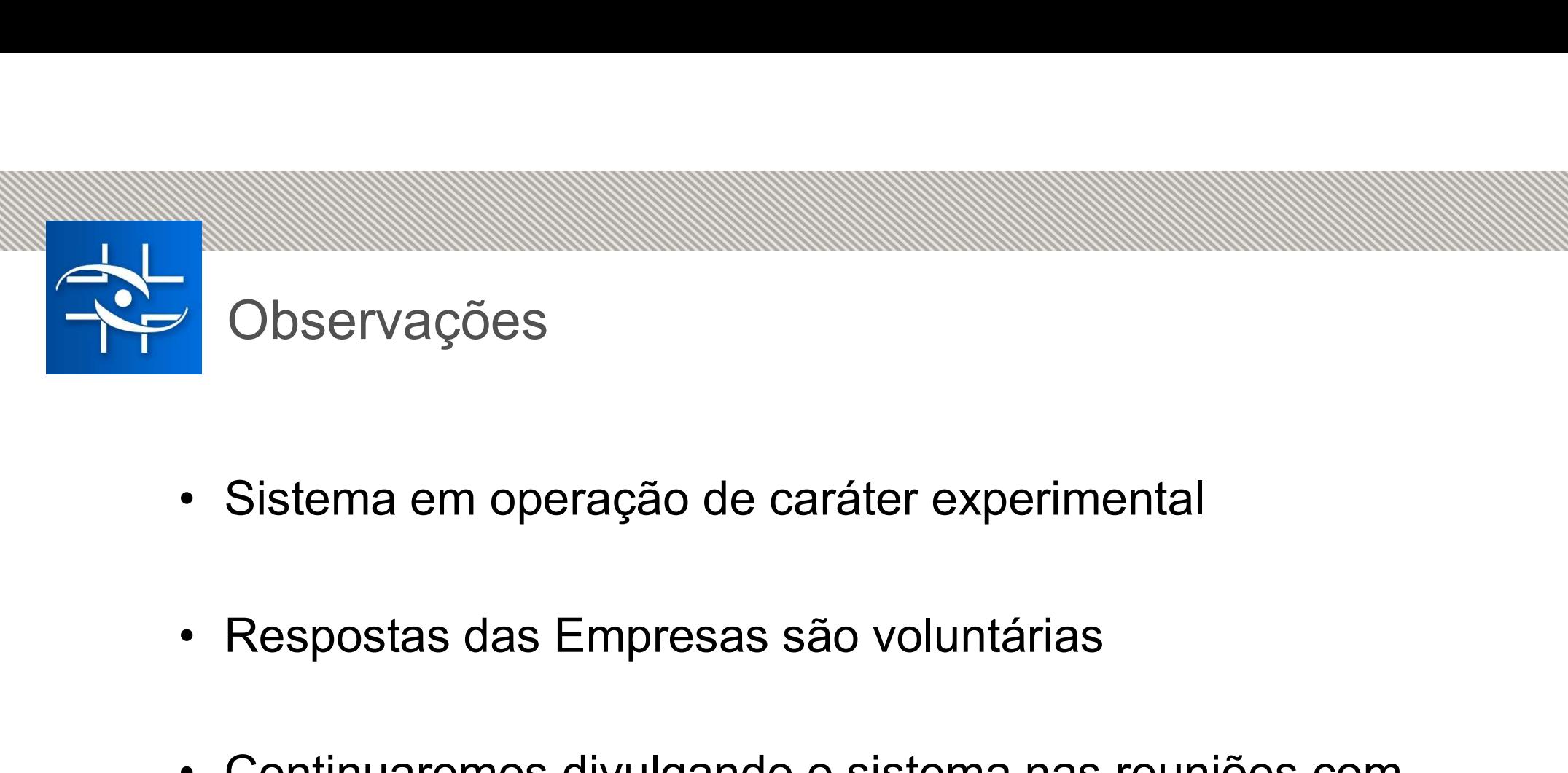

- 
- 
- Sistema em operação de caráter experimental<br>• Respostas das Empresas são voluntárias<br>• Continuaremos divulgando o sistema nas reuniões com<br>• Continuaremos divulgando o sistema nas reuniões com<br>• as empresas nos eventos e Sistema em operação de caráter experimental<br>Respostas das Empresas são voluntárias<br>Continuaremos divulgando o sistema nas reuniões com<br>as empresas nos eventos em que a Anvisa participar,<br>onde poderão ser obtidos maiores de Sistema em operação de caráter experimental<br>Respostas das Empresas são voluntárias<br>Continuaremos divulgando o sistema nas reuniões com<br>as empresas nos eventos em que a Anvisa participar,<br>onde poderão ser obtidos maiores de

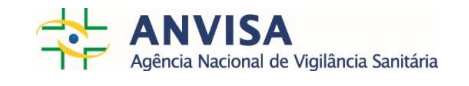

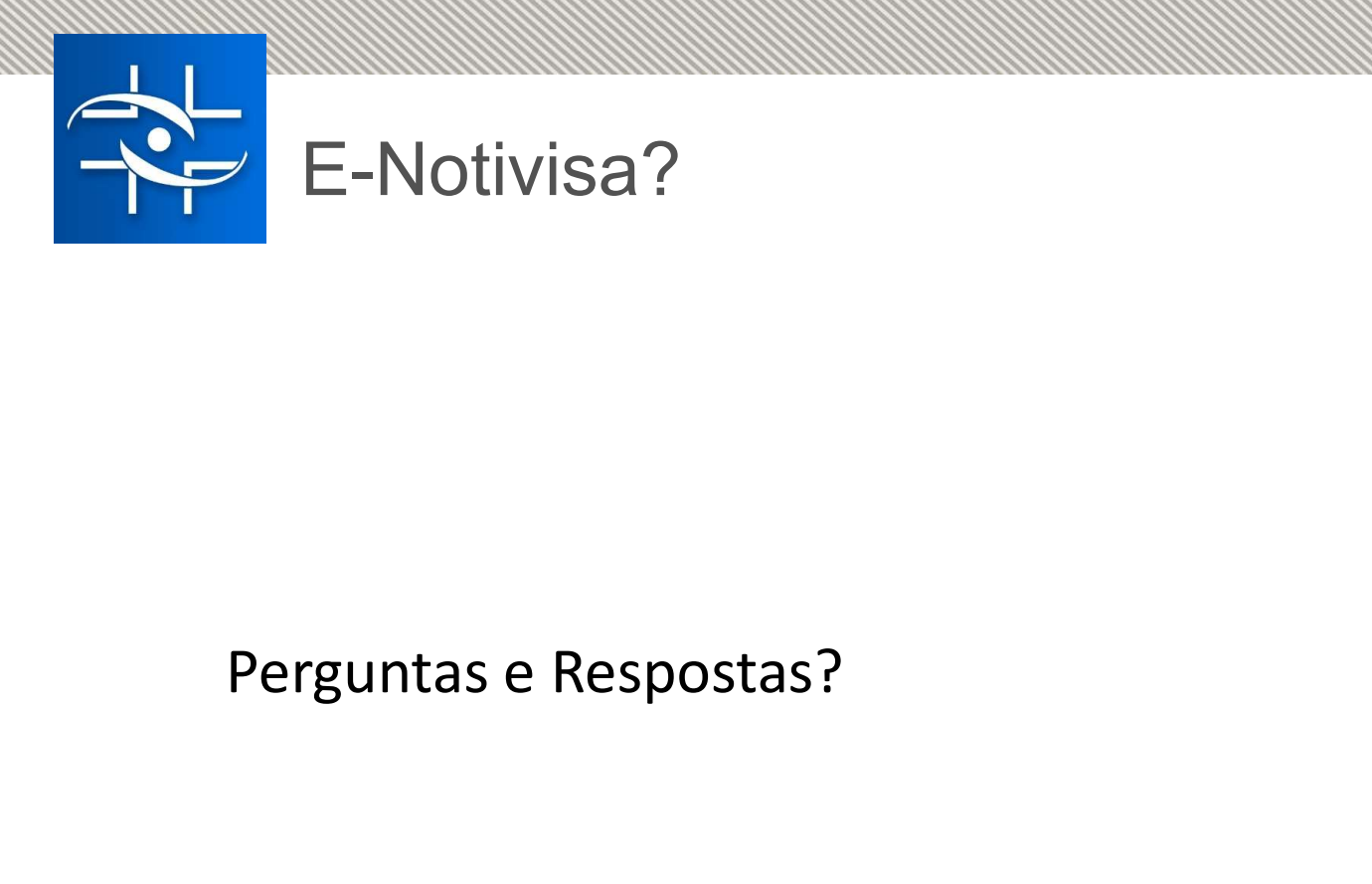

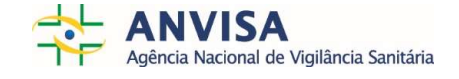

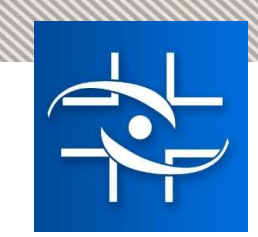

# Obrigado ! https://www.gov.br/anvisa/pt-br/canais\_atendimento  $\begin{array}{l} \text{SIN Techo 5 - Area}\\ \text{SIN Techo 5 - Area}\\ \text{SIN Techo 5 - Area}\\ \text{SIN Techo 5 - Area}\\ \text{SIN Techo 5 - Area}\\ \text{SIN Techo 5 - Area}\\ \text{SIN Techo 5 - Area}\\ \text{SIN Techo 5 - Area}\\ \text{SIN Techo 6 - Area}\\ \text{SIN Techo 6 - Area}\\ \text{SIN Techo 6 - Area}\\ \text{SIN Techo 6 - Area}\\ \text{SIN Techo 6 - Area}\\ \text{SIN Techo 6 - Area}\\ \text{SIN Tcho 6 - Area}\\ \text{SIN Tcho 6 - Area}\\ \text{SIN Tcho 6 - Area}\\ \text{SIN Tcho 6$ CODITION OF SAFE OF SAFE OF SAFE OF SAFE OF SAFE OF SAFE OF SAFE OF SAFE OF SAFE OF SAFE OF SAFE OF SAFE OF SAFE OF SAFE OF SAFE OF SAFE OF SAFE OF SAFE OF SAFE OF SAFE OF SAFE OF SAFE OF SAFE OF SAFE OF SAFE OF SAFE OF SA

### Fale Conosco Anvisa

www.gov.br/anvisa

Central de Atendimento: 0800-642-9782

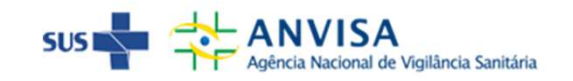